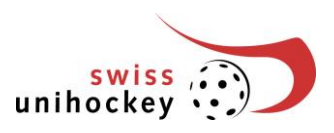

# **Mode d'emploi «Réservation de tournoi en ligne»** 1 ère phase

#### **1. Accès**

Pour accéder au portail de swiss unihockey, allez sur le site Web [www.swissunihockey.ch](http://www.swissunihockey.ch/) ou directement sur [portal.swissunihockey.ch](http://portal.swissunihockey.ch/)

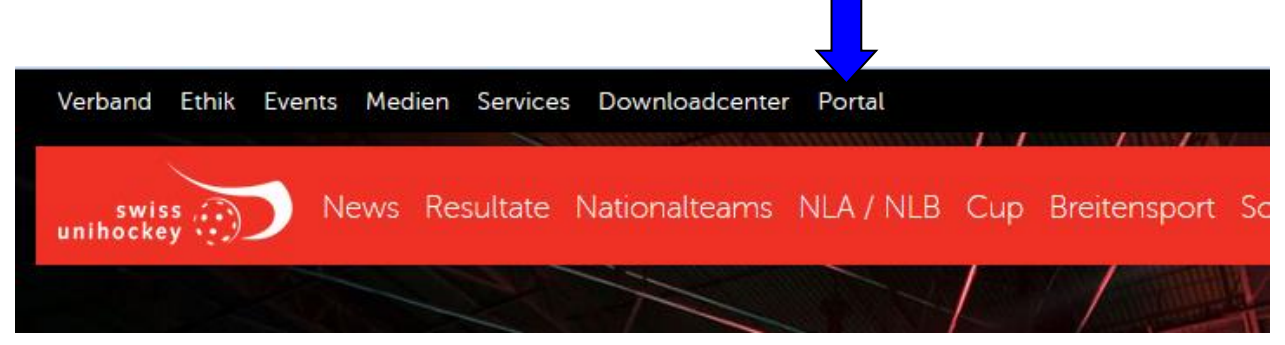

Veuillez introduire vos dates Login (numéro de club à 9 chiffres et le mot de passe) dans les deux cadres «Benutzername» et «Passwort».

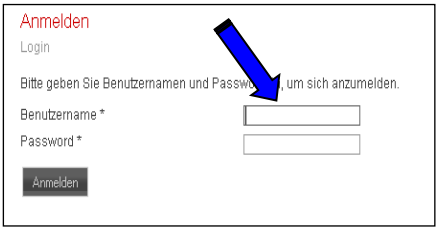

**Nous vous prions de traiter votre mot de passe de manière confidentielle afin d'empêcher toute personne non autorisée d'accéder aux données de votre club!**

Pour accéder à la réservation de tournoi, choisissez ensuite à la page « Vereinsportal... » le lien «**Turnierreservation Meisterschaft»** *(Réservation de tournoi de championnat)*

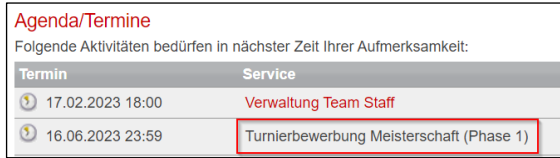

# **2. Contenu de la liste des tournois à domicile**

Une vue d'ensemble des équipes de votre club qui participent au championnat sous forme de tournoi se trouve sur cette page.

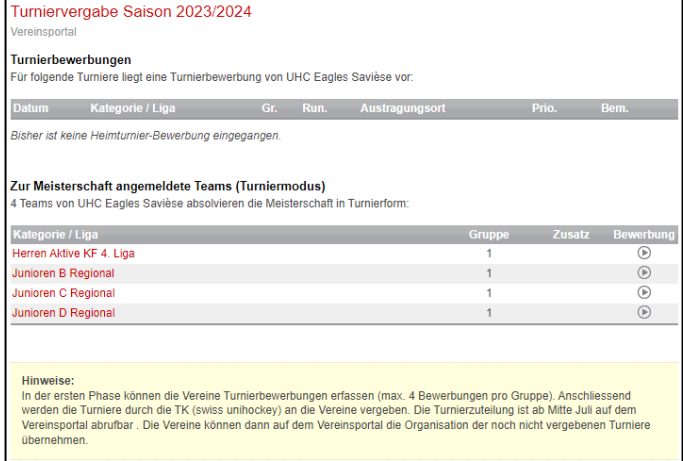

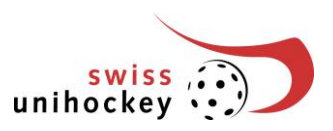

## **3. Saisir d'autres rondes**

Une réservation de ronde pour une équipe se fait en cliquant sur le bouton qui se trouve derrière de la catégorie adéquate.

Home | Verein | www.swissunihockey.ch

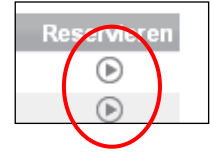

### **4. Rondes disponibles**

Touts les rondes de cette catégorie sont publiées ici. Sélectionnez le jour de tournoi et cliquez sur le bouton adéquat.

Nouveau: en allant sous la rubrique "Vorhandene Reserv." (*Déjà réservé*), vous saurez combien de clubs sont déjà annoncés pour cette date.

#### Exemple:

10.09.2011 **Prio 1:** "1 Club" **Prio 2:** "pas de Club" **Prio 3:** "1 Club"

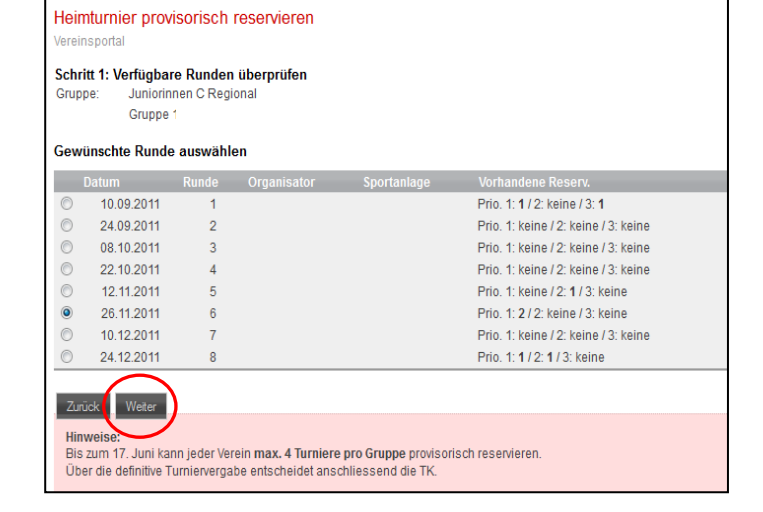

# **5. Sélectionner la salle des matchs**

Saisissez le nom de la salle de sport (sans faute d'orthographe), le code postal **ou** le lieu et cliquez sur «weiter» pour continuer.

#### **Remarques importantes:**

- Si vous voulez déplacer vos rondes (Dames & Messieurs, Juniors et Juniores A), continuez l'opération en recliquant après avoir saisi la salle.
- Vous ne pouvez sélectionner que les salles de sport qui sont dans la banque de données de swiss unihockey et autorisées pour la catégorie de ligue concernée.

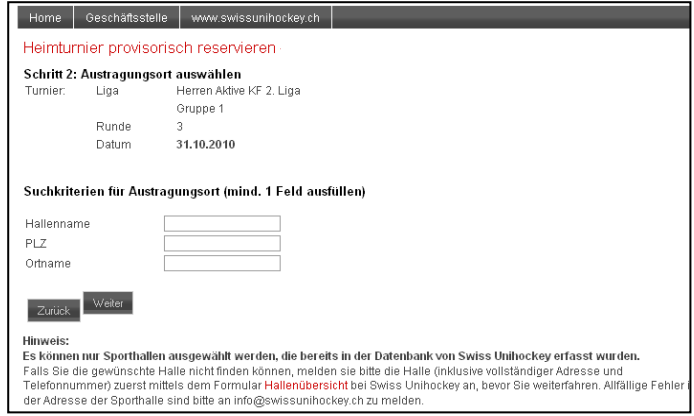

Si la salle de sport ne figure pas encore dans la liste, annoncez d'abord la salle de sport (avec adresse complète et numéro de téléphone) en remplissant le formulaire Hallenübersicht (*Salles de sport / modifications)* qui se trouve sous le lien<http://www.swissunihockey.ch/de/administration/download-center/> - 'Spielbetrieb' avant de poursuivre votre inscription.

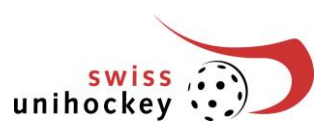

# **6. Compléter et confirmer la réservation provisoire**

Votre réservation provisoire apparaît alors sur l'écran. En ligues actives (Dames et Messieurs PT) et Juniors/Juniores A, vous pouvez déplacer la date de tournoi d'une semaine (avant ou après la date qui s'affiche sur l'écran).

Indiquez la priorité de cette ronde. Cliquez sur «Tournoi double» si vous voulez organiser ce tournoi avec une autre ronde dans une halle triple. Cliquez sur «ronde double» si vous voulez organiser deux tournois le même weekend (samedi et dimanche) dans la salle.

Important: vous ne pouvez cocher les cases «Tournoi double» et «Ronde double» qu'à la 2<sup>e</sup> phase de réservation. Ceci est valable pour deux tournois si la même salle est cochée.

Indiquez sous Remarques les heures de coup d'envoi (uniquement pour les matches individuels ligues sous forme de tournoi) Si vous ne mettez rien, c'est que le tournoi commencera à 10h00.

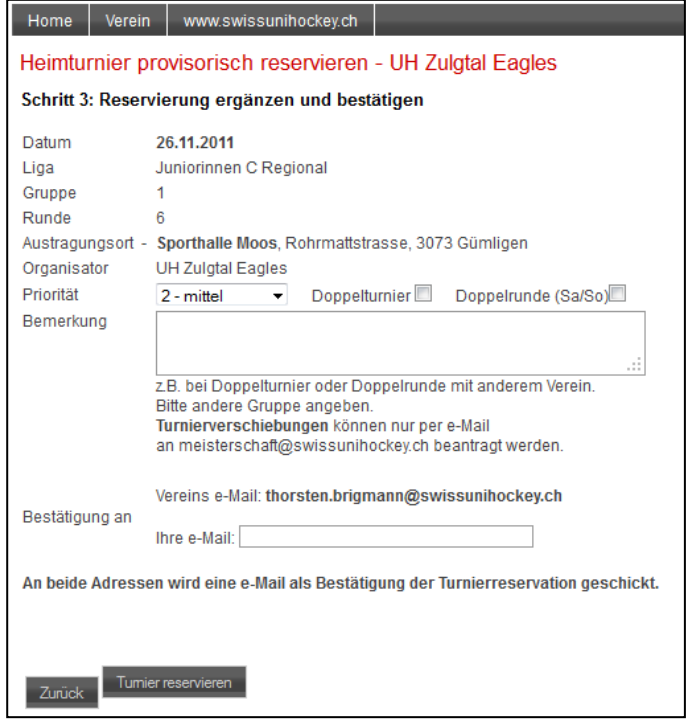

Saisissez votre adresse e-mail et cliquez sur «Turnier reservieren» (*Réserver un tournoi)*.

# **7. Compléter ou annuler la réservation provisoire**

Votre réservation provisoire apparaît dans cette fenêtre. Vous pouvez saisir d'autres données pour cette catégorie ou d'autres catégories (max. 4 par catégorie). Répétez la procédure précédente par point 3.

Pour annuler une saisie, appuyez sur le bouton «annullieren»

Si vous avez terminé les réservations provisoires, quittez le portail du club par cliquer sur le button suivante.

 $\circ$ 

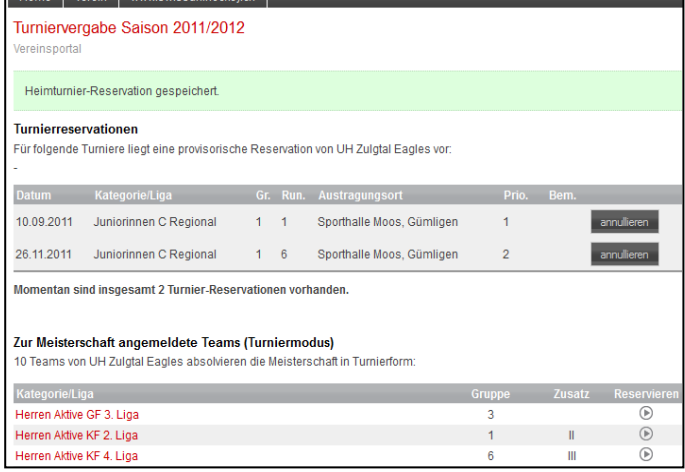

Vous pouvez gérer vos données jusqu'au 14 juin 2024, 23h59. Imprimez votre saisie des données et conservez le document. Vous aurez ainsi un document de référence sur vos données. Remarque que vous ne devez pas envoyer un formulaire papier.

Toutes les réservations de tournoi sont rassemblées et attribuées le 15 juin 2024 par la Commission technique. La 2<sup>e</sup> phase d'attribution des tournois commence le 18 juin 2024. Attention : les phases 2 à 4 ont éré redéfinies.

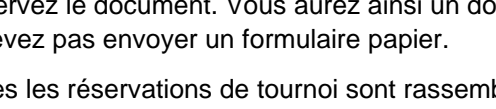

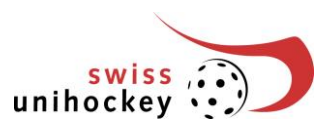

## **8. Imprimer la réservation provisoire de tournoi**

Vous pouvez imprimer directement vos réservations en activant la fonction «imprimer» de votre navigateur. Classez également toutes les confirmations de réservation que vous recevrez par courriel.

### **9. FAQ et solutions**

Annonce d'erreur: "Fehlende Parameter!" (*paramètres manquants*) (ID club, mot de passe) Veuillez-vous assurer que les réglages de votre système de navigation autorisent l'affichage de « cookies ». Une protection des données pourrait alors bloquer l'accès.

Alternative: recourez à l'annonce d'équipes sur [www.swissunihockey.ch.](http://www.swissunihockey.ch/)

Si un tel message d'erreur apparaît, bien que vous ayez déjà traité votre annonce d'équipes, votre accès a été bloqué. Vous n'avez probablement effectué aucune opération pendant 10 minutes. Dans ce cas, l'accès est bloqué automatiquement pour des raisons de sécurité et il vous faut donc vous annoncer à nouveau (voir paragraphe 1 «Einstieg» (*accès*) pour poursuivre votre saisie.

D'autres problèmes ou messages d'erreur

Etant donné que le secrétariat de swiss unihockey ne s'occupe pas de la maintenance du site, mais que c'est un groupe internet bénévole de Swiss Unihockey, veuillez annoncer tout problème ou message d'erreur éventuel exclusivement par e-mail à [it@swissunihockey.ch](mailto:it@swissunihockey.ch) afin que le groupe internet puisse s'en occuper. Veuillez décrire votre problème de manière détaillée (si possible ajouter des captures d'écran).

Le bureau de swiss unihockey est à votre entière disposition pour répondre à vos questions d'ordre général en ce qui concerne les réservations de tournoi.